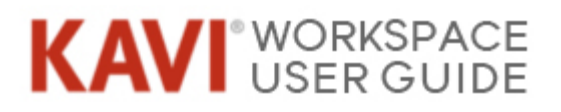

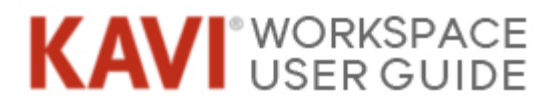

## **Table of Contents**

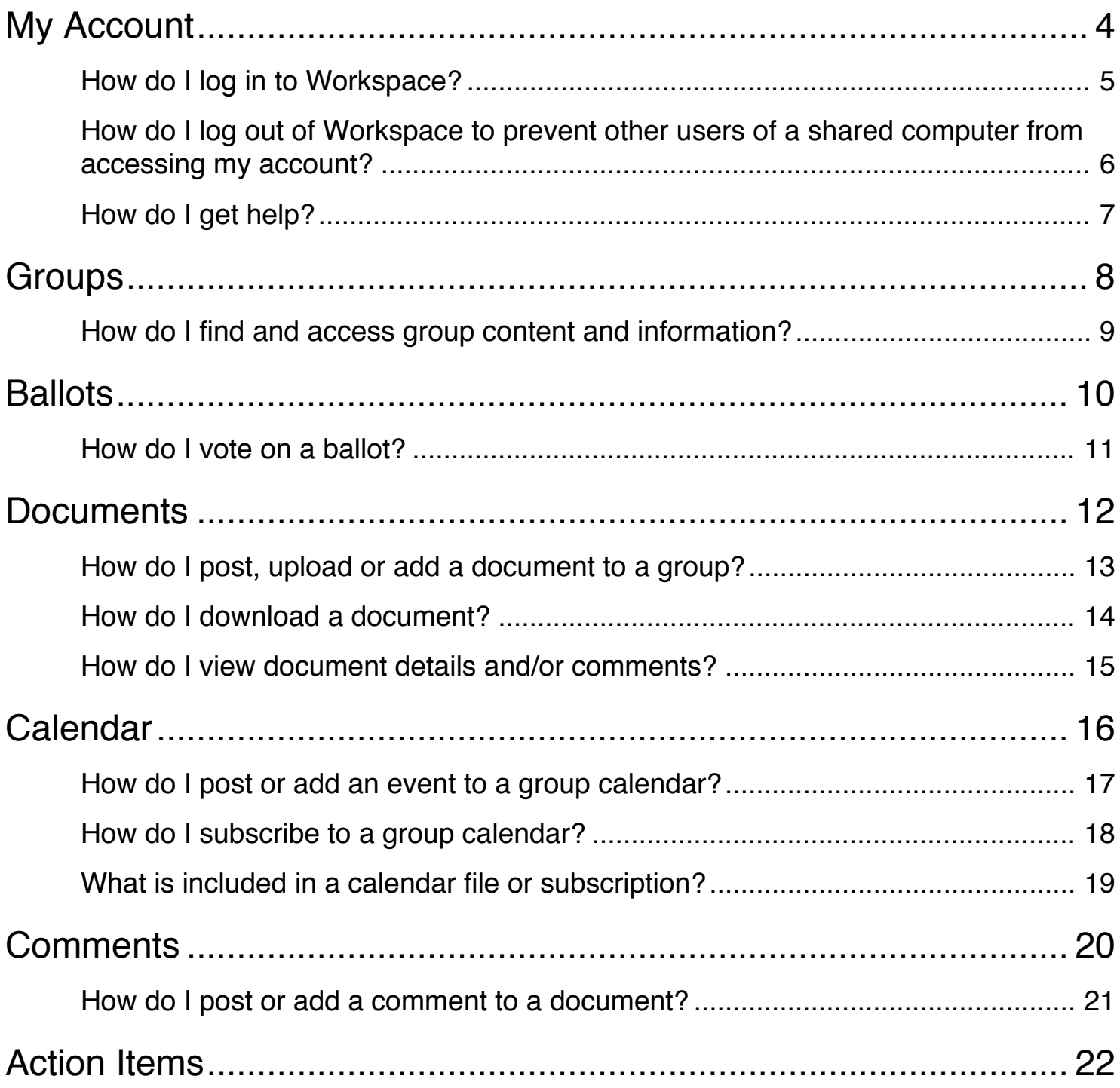

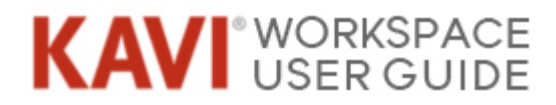

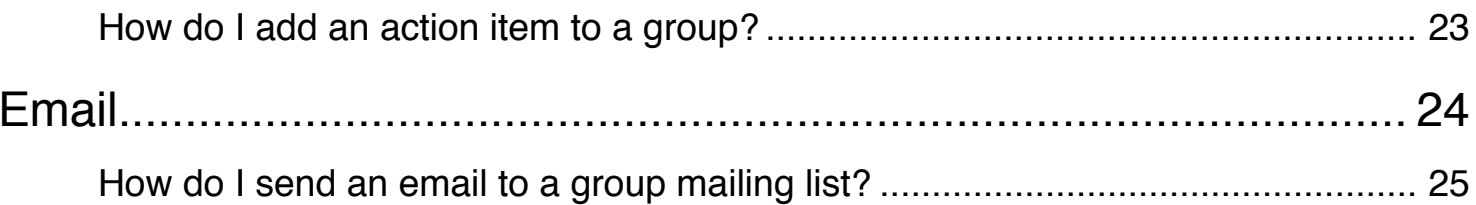

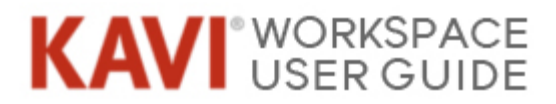

# <span id="page-3-0"></span>**My Account**

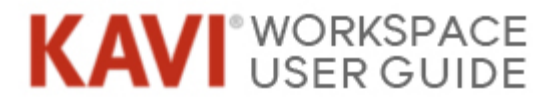

# <span id="page-4-0"></span>**How do I log in to Workspace?**

Your administrator will do one of the following:

### **Your administrator provided you with a URL, username and password:**

- 1. go to the URL and click the 'Login' link in the upper right corner of the page
- 2. Enter the username and password provided to you by your administrator
- 3. Click the 'Login' Button

### **Your administrator sent you an email containing a link:**

- 1. Follow the link from the email
- 2. You can keep the suggested usernameor change the 'Username' field to something you prefer, just be sure to remember it
- 3. Enter what you want as a password for both 'Password' fields. It must be between 6 and 25 characters long and cannot use these characters:  $\#\text{ }@?$  | /
- 4. Click the 'Save and Proceed to Login >>' button
- 5. Enter the username and password you created
- 6. Click the 'Login' button

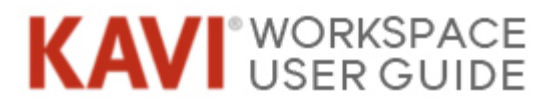

## <span id="page-5-0"></span>**How do I log out of Workspace to prevent other users of a shared computer from accessing my account?**

- 1. Move your pointer over the user icon to the right of your name in the upper right to expose the user menu
- 2. Click the 'Logout' link

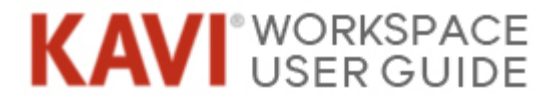

# <span id="page-6-0"></span>**How do I get help?**

If you need assistance with a topic that is not covered in this help documentation, please contact your Organization Administrator.

<span id="page-7-0"></span>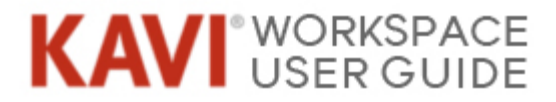

# **Groups**

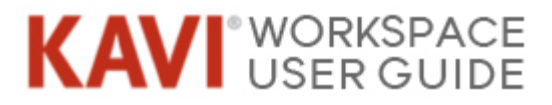

## <span id="page-8-0"></span>**How do I find and access group content and information?**

#### **To access a specific group you're a member of:**

- 1. Move your pointer over 'MEMBERS' below the organization name to access the members menu
- 2. From the 'MY GROUPS' section, click the name of the group you wish to access

#### **To access a specific group you're not a member of:**

- 1. Move your pointer over 'MEMBERS' below the organization name to access the members menu
- 2. From the 'GROUPS' section, click 'ALL GROUPS'
- 3. Click the name of the group you wish to access

### **To access combined information for all the groups you're a members of:**

- 1. Move your pointer over 'MEMBERS' below the organization name to access the members menu
- 2. From the 'GROUPS' section, click 'MY GROUPS'

<span id="page-9-0"></span>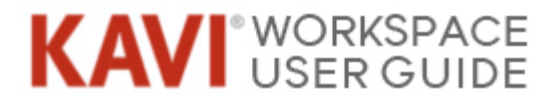

# **Ballots**

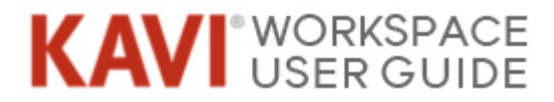

## <span id="page-10-0"></span>**How do I vote on a ballot?**

*Note: You must have the correct role and privileges in a group to vote on a ballot.*

From the ballots page:

- 1. Either click the ballot name or click the 'OPEN' button from the 'Status' column for the ballot you wish to vote
- 2. Read all ballot information
- 3. Enter all necessary information including your option(s) and comment(s) (if available)
- 4. Click the 'CAST VOTE' button

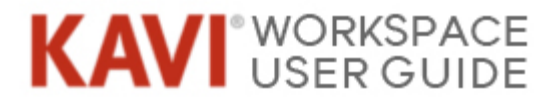

# <span id="page-11-0"></span>**Documents**

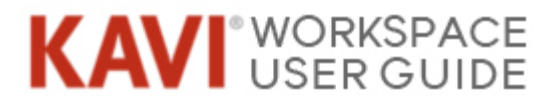

## <span id="page-12-0"></span>**How do I post, upload or add a document to a group?**

*Note: You must have the correct role and privileges in a group to add a document.*

### **From the group home page:**

- 1. Click the 'Add a Document' link, located to the right of the group info at the top of the page
- 2. Complete the form
- 3. Click the 'Add Document' button at the bottom of the page

#### **From the documents page:**

- 1. Click the 'add document' link, located above the list of folders on the left side of the page
- 2. Complete the form
- 3. Click the 'Add Document' button at the bottom of the page

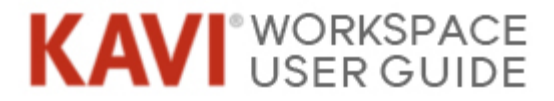

# <span id="page-13-0"></span>**How do I download a document?**

### **From the documents page:**

- 1. To download a single document:
- 2. Click the document name link, your browser will begin to download the document
- 3. If the document is displayed in your browser, use the browser's 'Save As' option to save the document to your computer

### **To download multiple documents:**

- 1. Mark the checkboxes next to the documents you wish to download
- 2. Select 'Download' from the 'Bulk Actions' dropdown at the top of the document list
- 3. Click the 'Apply Action' button, the selected documents will be downloaded in a .zip file

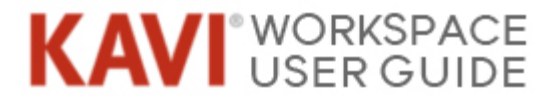

## <span id="page-14-0"></span>**How do I view document details and/or comments?**

### **From the documents page:**

- 1. Click the down arrow icon in the 'Actions' column of the document you wish to view to expose the action menu
- 2. Click the 'Details' option to go to the document details page

<span id="page-15-0"></span>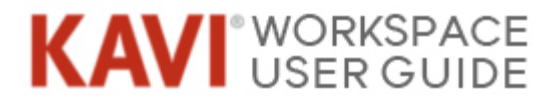

# **Calendar**

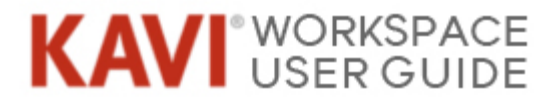

## <span id="page-16-0"></span>**How do I post or add an event to a group calendar?**

*Note: You must have the correct role and privileges in a group to add a calendar event.*

### **From the group home page:**

- 1. Click the 'Add Event' link, located to the right of the group info at the top of the page
- 2. Complete the form
- 3. Click the 'Add New Event' button

### **From the calendar page:**

- 1. Click the 'add new event' link, located between the group name and the calendar
- 2. Complete the form
- 3. Click the 'Add New Event' button

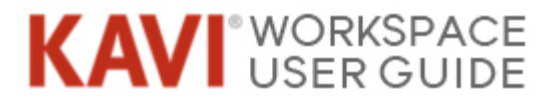

## <span id="page-17-0"></span>**How do I subscribe to a group calendar?**

### **From the calendar page:**

- 1. Click the 'subscribe to icalendar' link, located between the group name and the calendar
- 2. Your browser may ask for permission to open your calendar application (Outlook, iCal, etc…), allow it to do so

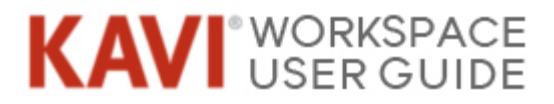

## <span id="page-18-0"></span>**What is included in a calendar file or subscription?**

The information contained in an iCalendar or .ics file depends on how you receive it. 
If an event is emailed to you as an attachment to a meeting notice, or you download the iCalendar file from an individual event, you receive the following information:

- name
- location (if provided)
- date and time
- frequency
- description (if provided)
- agenda (if provided)
- submitter
- group
- event URL (not available in Outlook)
- a message alarm 15 minutes prior to start of event

If you subscribe to the calendar itself, you receive all the information above as well as:

- every event scheduled, regardless of the month view
- action items and ballots, included as ToDos (Outlook does not support this functionality)
- shared events

See this Support Announcements forum post for [more information about subscribing to](https://helpdesk.kavi.com/entries/21724063-Tip-Subscribing-to-Group-calendar-feeds) [calendars.](https://helpdesk.kavi.com/entries/21724063-Tip-Subscribing-to-Group-calendar-feeds)

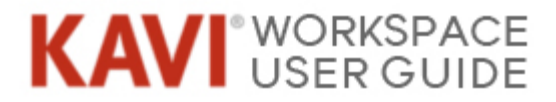

# <span id="page-19-0"></span>**Comments**

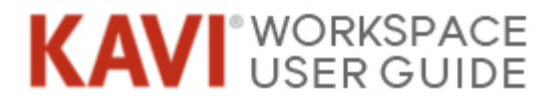

## <span id="page-20-0"></span>**How do I post or add a comment to a document?**

*Note: You must have the correct role and privileges in a group to add a comment.*

### **From the document details page:**

- 1. Click the 'add a comment' link, located between the group name and the document details
- 2. Complete the form
- 3. Click the 'Save and Add Another' or 'Save' button

#### **From the documents open for comment page:**

- 1. Click the 'add comment' link directly below the document you wish to comment on
- 2. Complete the form
- 3. Click the 'Save and Add Another' if you wish to enter another comment for the same document, or 'Save' button if you're done entering comments

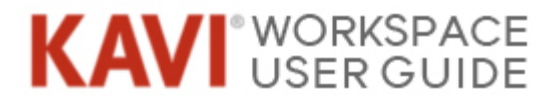

# <span id="page-21-0"></span>**Action Items**

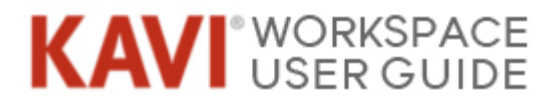

# <span id="page-22-0"></span>**How do I add an action item to a group?**

*Note: You must have the correct role and privileges in a group to add an action item*

### **From the group home page:**

- 1. Click the 'Add an Action Item' link, located to the right of the group info at the top of the page
- 2. Complete the form
- 3. Click the 'Add Action Item' button at the bottom of the page

#### **From the action items page:**

- 1. Click the 'add action item' link, located below the filter settings on the left side of the page
- 2. Complete the form
- 3. Click the 'Add Action Item' button at the bottom of the page

<span id="page-23-0"></span>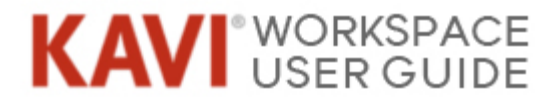

# **Email**

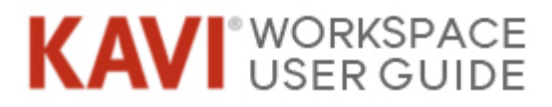

# <span id="page-24-0"></span>**How do I send an email to a group mailing list?**

*Note: You must have the correct role and privileges in a group to send an email to the group list*

## **From your email program (Outlook, Mail, etc…):**

- 1. Find the email address for the group located in the group information at the top of the group home page
- 2. Compose and send a new message to the group email address (note that you will need to send the message from the email address that is association to your user account in Workspace)

#### **From the group home page:**

- 1. Click the 'Send Email' link, located to the right of the group info at the top of the page
- 2. Complete the form
- 3. Click the 'Send Mail' button at the bottom of the page

#### **From the email messages page:**

- 1. Click the 'send email' link, located between the group name and the list of messages
- 2. Complete the form
- 3. Click the 'Send Mail' button at the bottom of the page